## 問 題

レイヤのモードである「表示·参照·検索/編集(※)」の組み合わせは、どのように使うのですか?

※「検索/編集」の表記について

ご利用のシリーズにより表現が異なります。V-nas 専用 CAD (V-nas Ver 整数)シリーズでは「検索」、Ver20xx シリーズ では「編集」となっております(機能⾯での相違はございません)

## 対象製品

- ・V-nas 専⽤ CAD シリーズ
- ・V-nasClair/V-nas Ver20xx シリーズ

## 回答

『編集-レイヤ』コマンド、もしくはツールバーの[レイヤの設定]コンボボックス、「レイヤパネル」で 設定可能です。組み合わせによる効果については下記をご確認ください。

対象コマンド:

[V-nas 標準モード]:[編集]タブ−[レイヤ]カテゴリ−『レイヤ編集』コマンド [V-nas クラシックモード]:『編集-レイヤ』コマンド

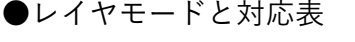

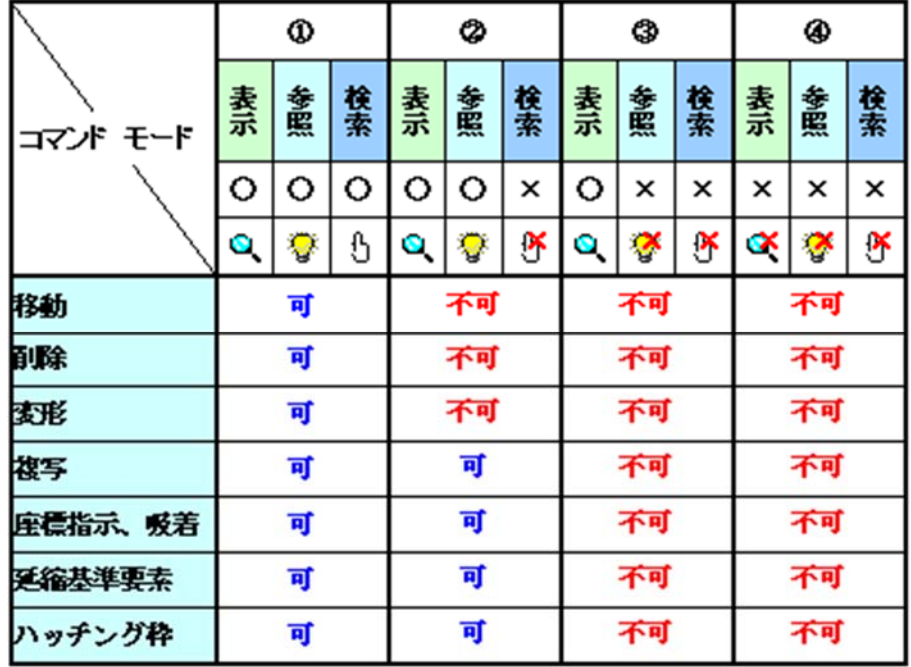

個人利用目的以外の利用、無断転載、複製を禁じます。 当社著作権について ( https://www.kts.co.jp/msg/cpyrighty.html ) Copyright (C) KAWADA TECHNOSYSYTEM CO.LTD. All Rights Reserved.

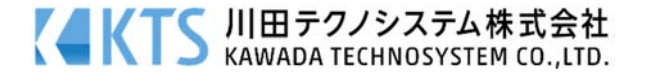

●レイヤモードと組み合わせパターン

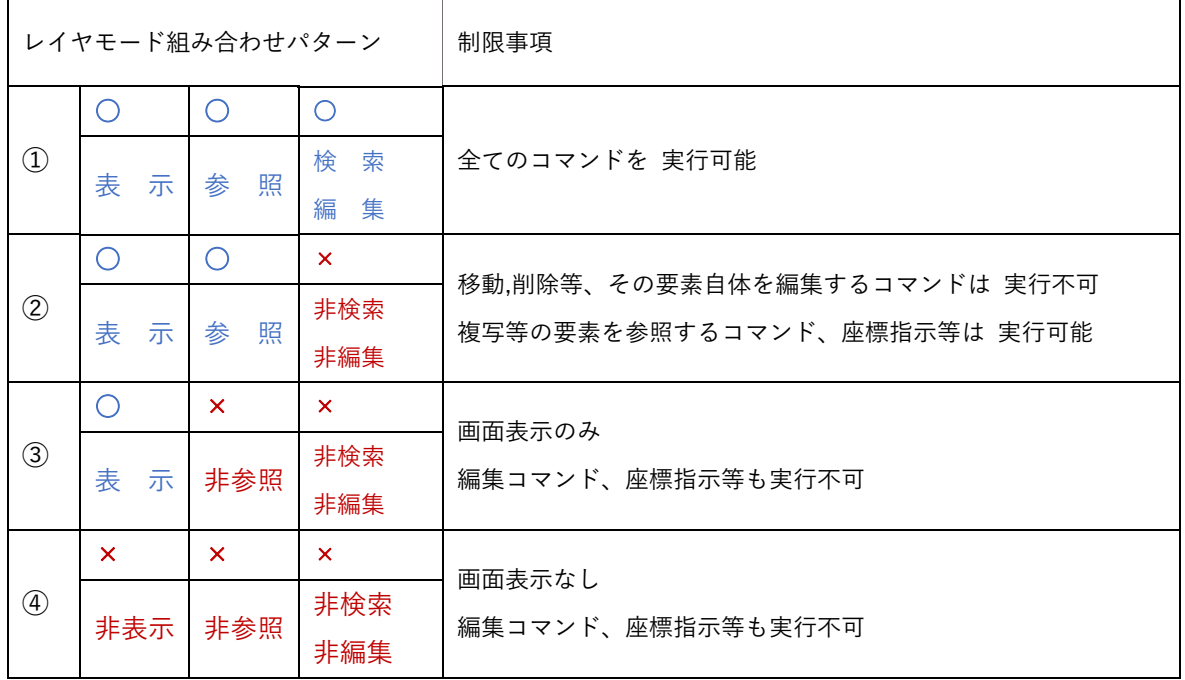

●使用例

- · 要素は移動したくないけれど、その要素の端点を指示したい場合 ⇒ パターン2を使用
- 画面に表示したいけれど、一切編集をできない状態にしたい場合 ⇒ パターン③を使用

個人利用目的以外の利用、無断転載、複製を禁じます。 当社著作権について (https://www.kts.co.jp/msg/cpyrighty.html) Copyright (C) KAWADA TECHNOSYSYTEM CO.LTD. All Rights Reserved.

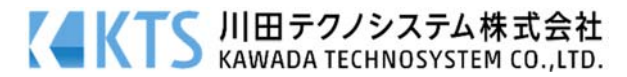